# **Konfiguration der Bewegungserkennung bei DCS-2100+ / DCS-5300W / DCS-5300G Kameras.**

**I.)** 

- **A.) Verbinden Sie sich über den Internet Explorer mit Ihrer Kamera.**
- B.) Wählen das Menü "Advanced" -> "Motion Detection" aus.
- **C.**) Aktivieren Sie den Punkt "Enable motion detection" (Pfeil).
- **D.**) Legen Sie mit "New" ein neues Fenster an.

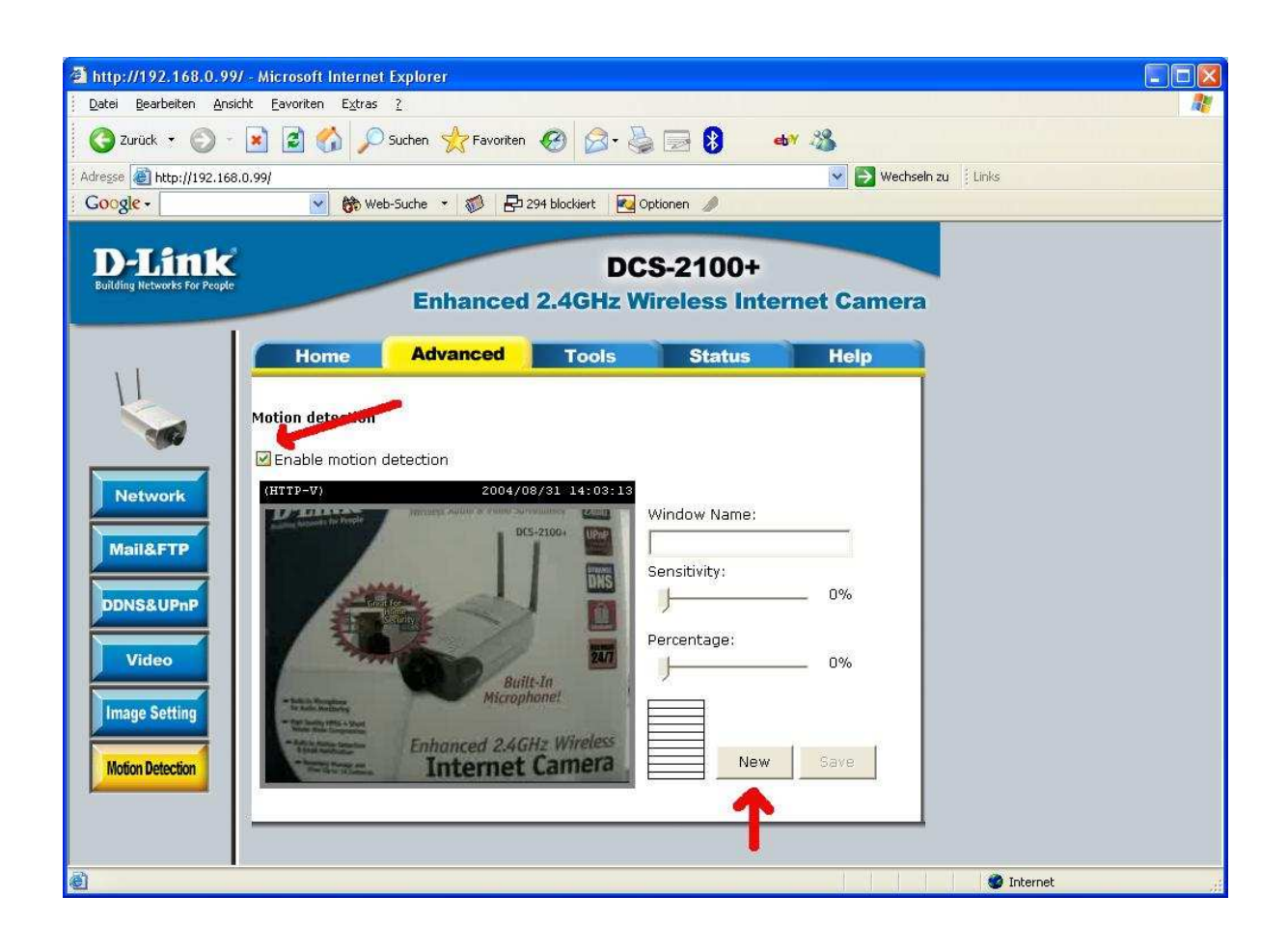

#### **II.)**

**E.) Plazieren Sie das Fenster über den zu Überwachenden Bereich. Die Größe des Fensters lässt sich mit der Maus, am Rand des Fensters, verändern.** 

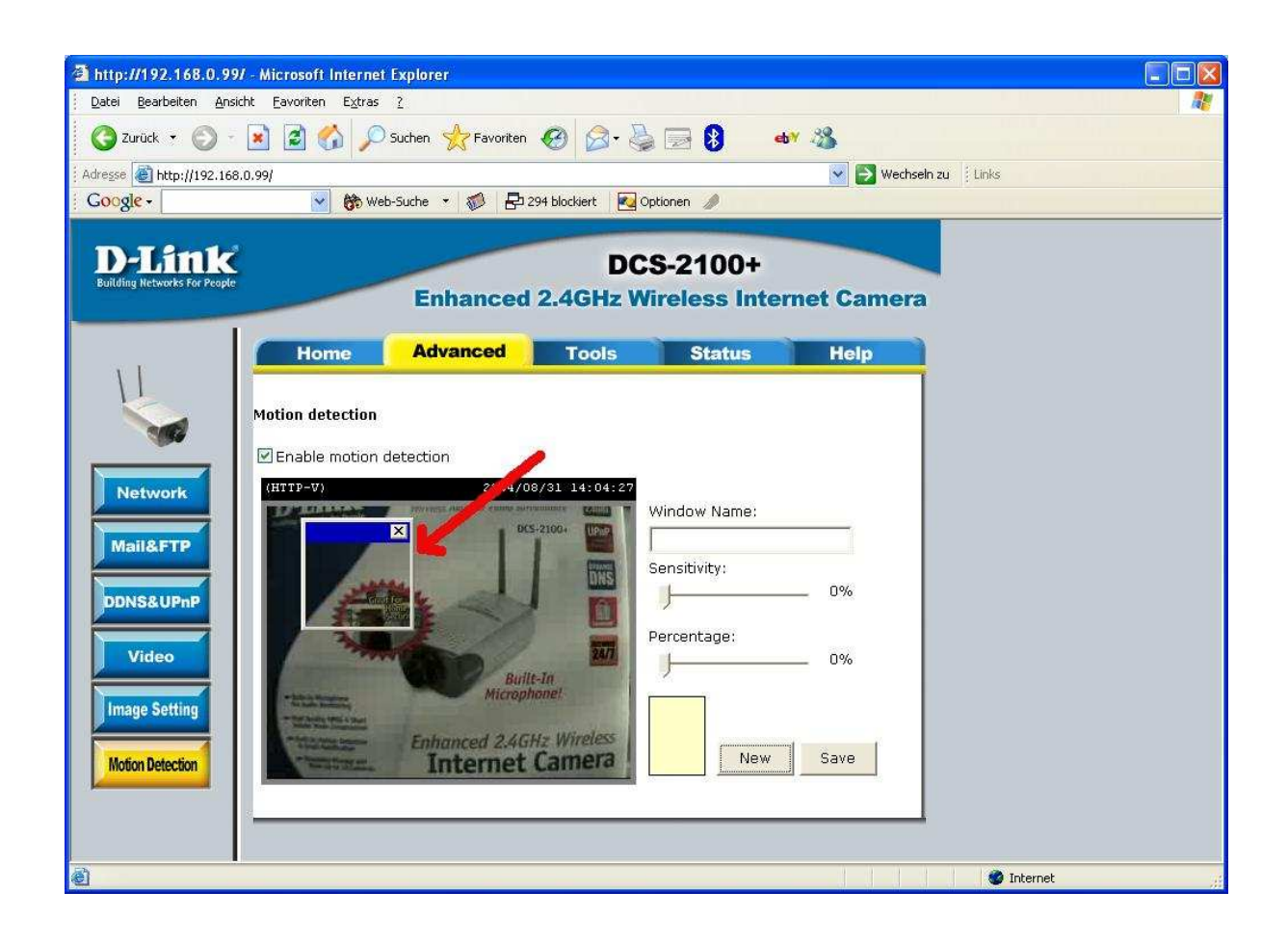

## **III.)**

- **F.) Vergeben Sie einen Namen für das neue Fenster (1).**
- **G.) Stellen Sie die Empfindlichkeit (2) und die prozentuale Größe des aktiven Bereichs (3) ein. Als Startwerte sind die im Bild gezeigten empfehlenswert.**
- **H.)** Speichern Sie das Fenster mit "Save" (4) ab.
- **I.) Im Aktivitätsfenster (5) können Sie die Einstellungen überprüfen. Grüne Anzeige -> Bewegung wurde erkannt. Rote Anzeige -> Bewegung wurde erkannt, und Aufnahme wurde ausgelöst.**

**Bei Bedarf können jetzt die Regler (2 + 3) verändert werden. Um die geänderten Einstellungen zu übernehmen, bitte erneut speichern (4)!** 

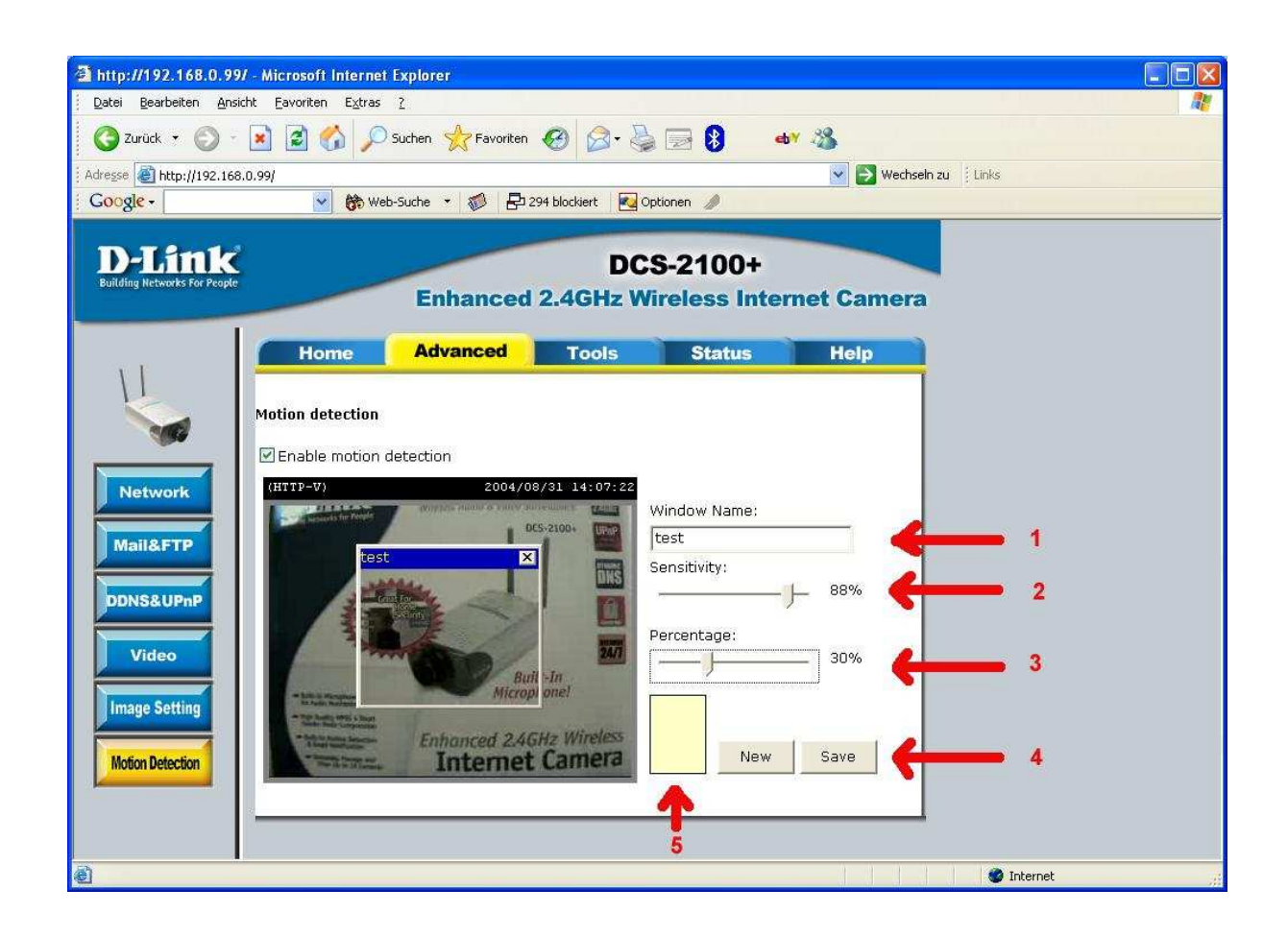

### **IV.)**

- **J.) Wechseln Sie jetzt in das Menü "Advanced" -> "Mail&FTP"**
- **K.) Wenn Sie Ihre Bilder per E-Mail versenden wollen, tragen Sie den verwendeten Mail Server (1), den Usernamen (2), das Passwort (3) und die Empfängeradresse (4) ein.**

 **Wenn Sie Ihre Bilder per FTP versenden wollen, tragen Sie den FTP Server (5), den Usernamen (6), das Passwort (7) und falls notwendig das Verzeichnis (8) ein.** 

 **Sollte der Server eine Verbindung über passive Mode erfordern, aktivieren Sie dies bitte (9).** 

L.) Aktivieren Sie die Einstellungen mit "Apply".

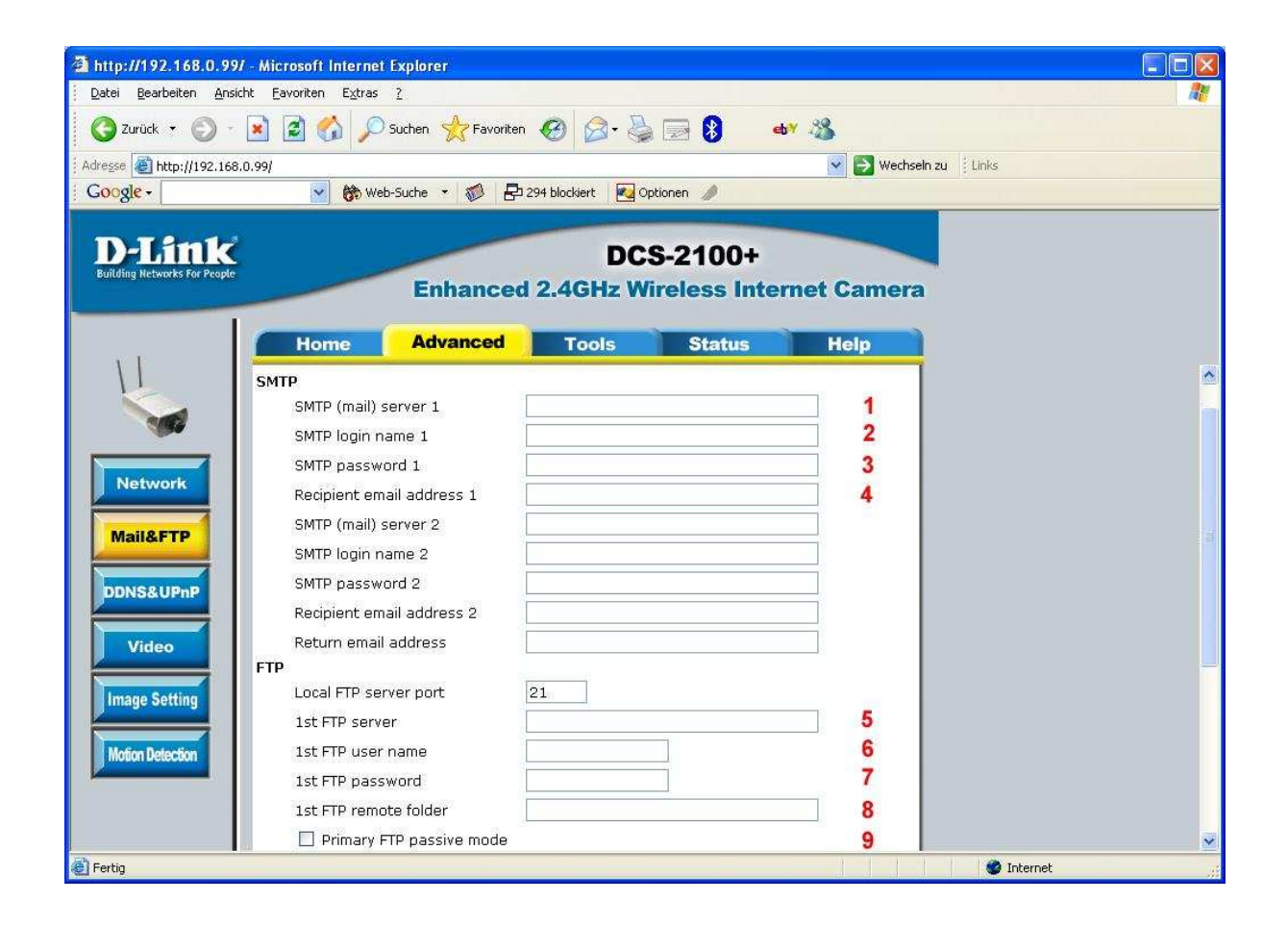

**V.)** 

- **M.) Wechseln Sie jetzt in das Menü "Tools" -> "Application".**
- N.) Konfigurieren Sie unter "Weekly schedule" die Wochentage und Uhrzeit, an **denen die Überwachung aktiv sein soll.**

**Das Beispiel zeigt die Einstellung für eine kontinuierliche Überwachung.** 

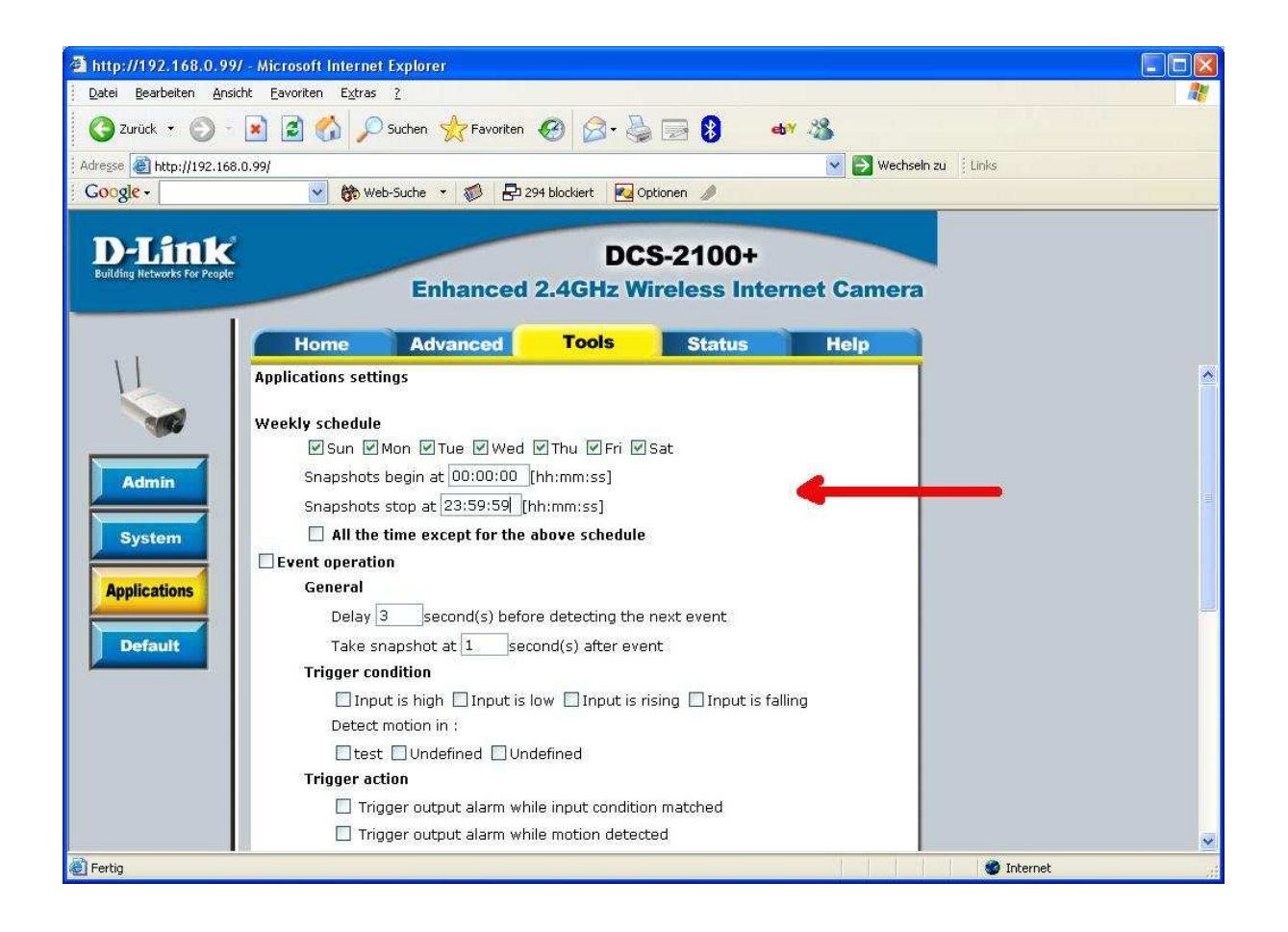

#### **VI.)**

- **O.**) Aktivieren Sie "Event operation" (1).
- **P.) Wählen Sie die aktiven Überwachungsfenster aus (2).** 
	- **Es können maximal drei Fenster ausgewählt werden.**
- Q.) Aktivieren Sie "Upload snapshot while motion detected" (3).

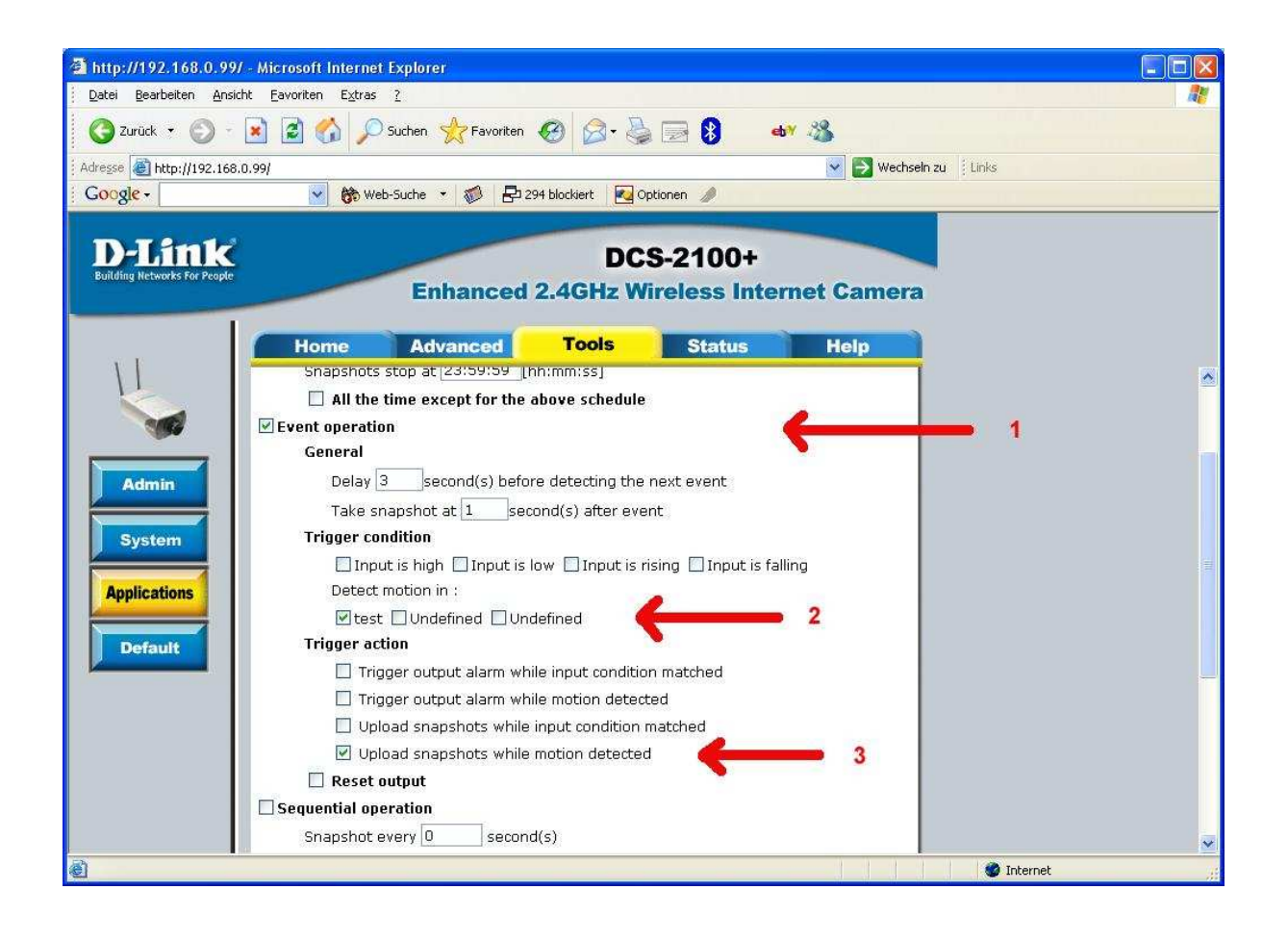

#### **VII.)**

- **R.) Wählen Sie aus, ob sie die Bilder per Mail, oder FTP versenden wollen (1).**
- S.) Aktivieren Sie die Einstellungen mit "Apply" (2).

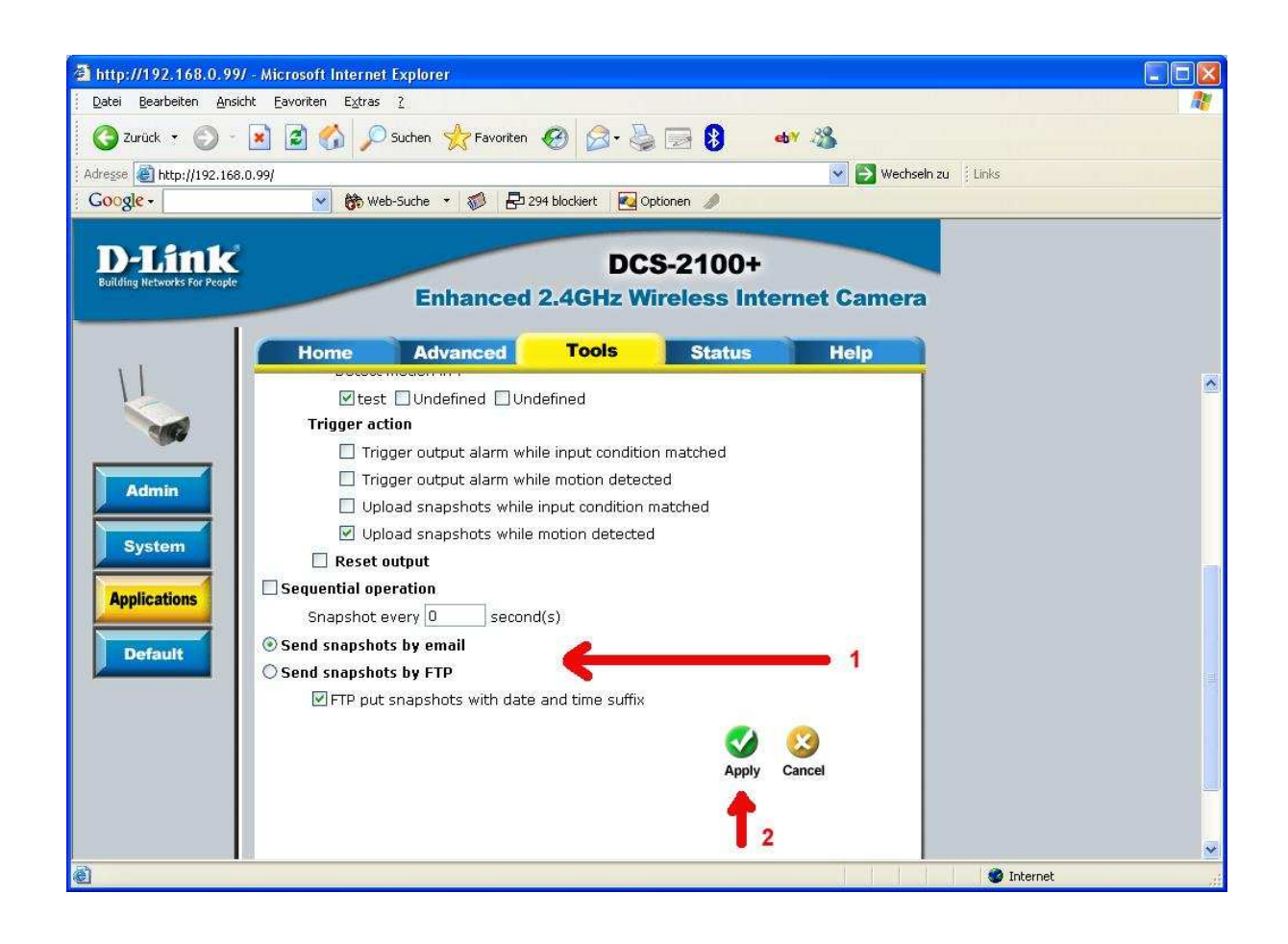